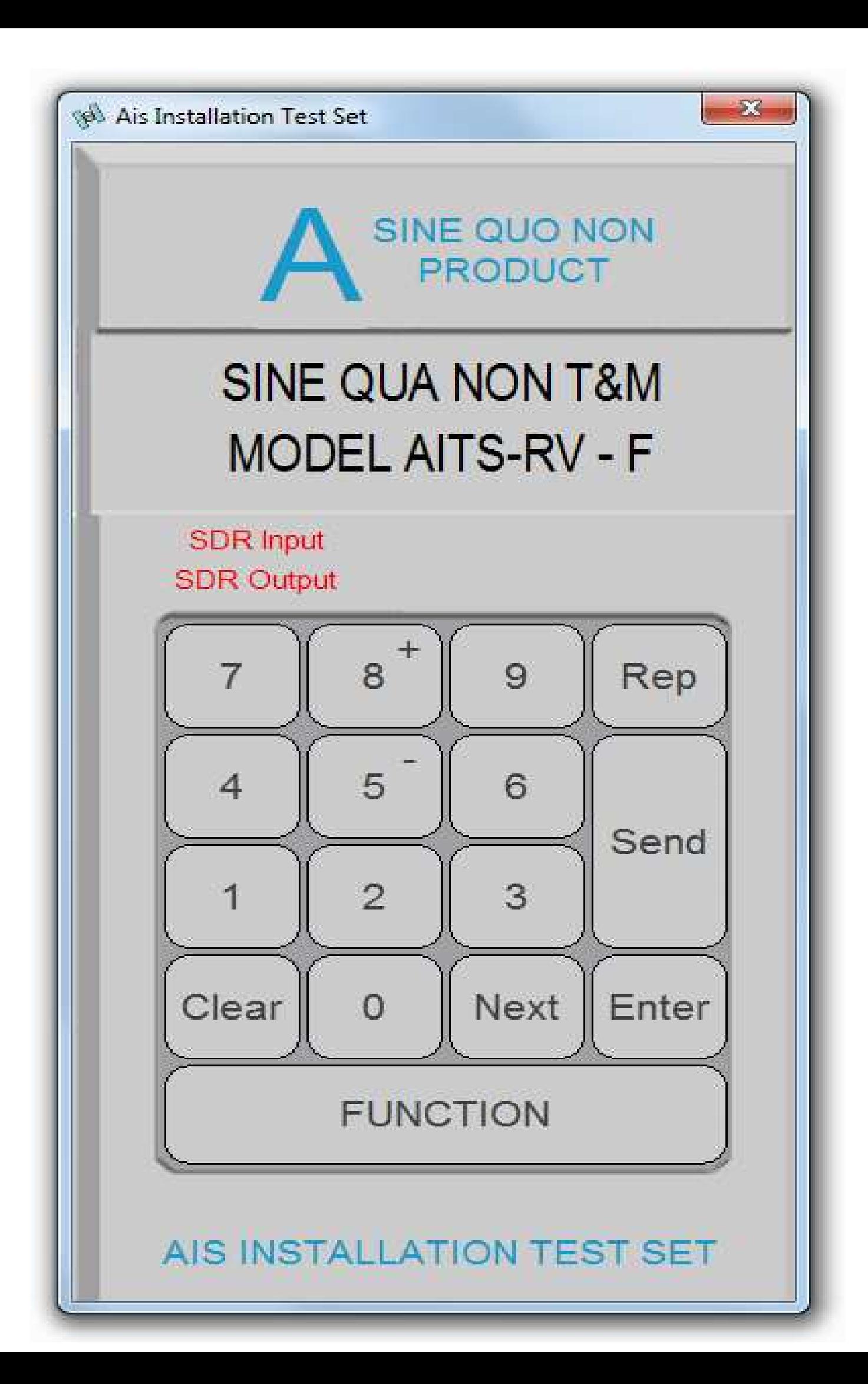

## **NOTICE**

This manual is for informational use only, and may be changed without notice. This manual should not be construed as a commitment of AIS TEST. Under no circumstances does AIS TEST assume any responsibility or liability for any errors or inaccuracies that may appear in this document or for the incorrect use of this information.

Unless expressly stated in this document, no condition, warranty or representation by AIS TEST is given and shall not be implied in relation to this document, including any data, hardware or software descriptions, program listings or application information or other information included in this document.

In no event will AIS TEST or any person or entity involved in creating, producing, distributing or contributing to this document be liable for any damages, including, without limitation, any direct, indirect, incidental, special, consequential or exemplary or punitive damages or any claim for economic loss or loss of profit arising out of the information or the use or the inability to use this information.

### **Objective**

The objective for the use of this AIS Developer Studio product model AITS-RV is to create a general VDL environment using a PC.

Where the choice of the base-band VDL, VDO, VDM, Presentation and Pilot Port data is easily generated, analyzed and defined.

As an AID to AIS, Survey, Production and Development.

This product should only be used for the purposes intended by its developers and then only according to acceptable reference standards and operating procedures.

Any deviation from this may well be in conflict with competent regional authorities in your area.

The AIS Developer Studio and or Interface/s should not be used to alter the operational status of any AIS unit unless authorized by a competent authority.

Under no circumstances should the AIS Developer Studio and or Interface/s be used to create any signal content outside the scope of this document using any procedure or method offered by the AIS Developer Studio Interface.

AIS Test.

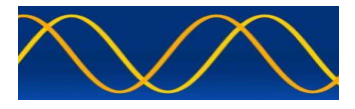

AIS TEST formerly Sine Qua Non would like to take this opportunity to congratulate you on the purchase of one of the AIS Developer Studio suite of products. We want to assure you that this product range is designed using over 22 Years of AIS experience and thoroughly tested to ensure your complete satisfaction.

A demonstration program is provided free of charge. AIS TEST requires that the user download the demo program and documentation from www.aiste.st and validate it for their respective use prior to placing an order for the un-encumbered licensed version.

Limited Warranty.

Where software discrepancies are identified and or module operational bugs are found. These should immediately be brought to the attention of AIS TEST. The warranty is limited to the rectification of the discrepancy or bug by software upgrade, and should not exceed the original operational and technical specification as defined by AIS TEST in the respective AIS Developer Studio module document.

If you have any questions, queries or customisation requests related to this product, please do not hesitate to contact us by email:

Physical Address: 28 Mustang Ave Pierre Van Ryneveld **Centurion Gauteng** South Africa

Postal Address: 28 Mustang Ave Pierre Van Ryneveld **Centurion Gauteng** South Africa

- Email: support@aiste.st info@sinequanonth.co.za
- Website: www.aiste.st www.sinequanonth.co.za

Telephone: +27 0722253467

Thanking you,

AIS TEST

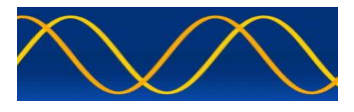

**Installation** 

The installation of AITS-RV is as follows. Obtain the latest version of AITS-RV.exe from www.aiste.st.

Create a new folder.

Save the downloaded files in the folder.

Run the application. This will allow the unit to run in demo mode.

### AITS RV is not freeware.

Once you have positively evaluated it for your purpose please request purchase information from www.aiste.st.

ALL requests for support should be addressed to support@aiste.st explaining any bug or discrepancy as well as a screenshot.

It is the intention of AIS TEST through the current and further development of the AIS Developer Studio suite of components to continue to supply cost effective methods for development, production, integration and verification of protocols as used by AIS and DSC.

It is the intention of AIS TEST to supply upgrades to the AIS Developer suite user group if and when they become available.

Users may subscribe to this upgrade service.

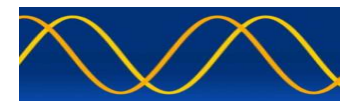

### **AIS Test Set Overview**

Very simply, the AIS is a broadcast system, operating in the VHF maritime mobile band. It is capable of sending ship information such as identification, position, course, speed and more, to other ships and to shore.

It can handle multiple reports at rapid update rates and uses Self-Organizing Time Division Multiple Access (SOTDMA) technology to meet these high broadcast rates and ensure reliable and robust ship-to ship operation.

The AITS-RV is a frequency agile 156 Mhz to 162.025 Mhz test set operating on the designated AIS1, AIS2 and DSC channels.

It has been designed in accordance with the listed relevant specifications as an aid to evaluating the operation of an AIS unit.

The AITS-RV AIS tester is designed for checking of class A and class B - AIS mobile, Aids To Navigation and AIS fixed stations.

It is suitable for evaluation, checking, testing, developing and manufacture of AIS hardware as well as according to the circular letter MSC.1/Circ.1252.

### **Operational Evaluation Of The Following AIS Equipment Under Test (EUT**)

- AIS Class A
- AIS Class B (B/CS)
- AIS Base Station
- AIS Repeater Station
- AIS Aids To Navigation
- AIS Search and Rescue
- AIS Receiver
- DSC interrogation (DSC telecommand)
- 12.5W RF EUT Port
- 0 dBm RF Calibration Port
- Serial / Pilot / Presentation Port / NMEA,VDO,VDM (RS422 / RS232)

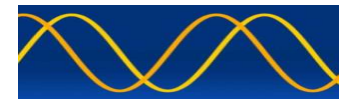

## **AITS-RV Evaluation Table**

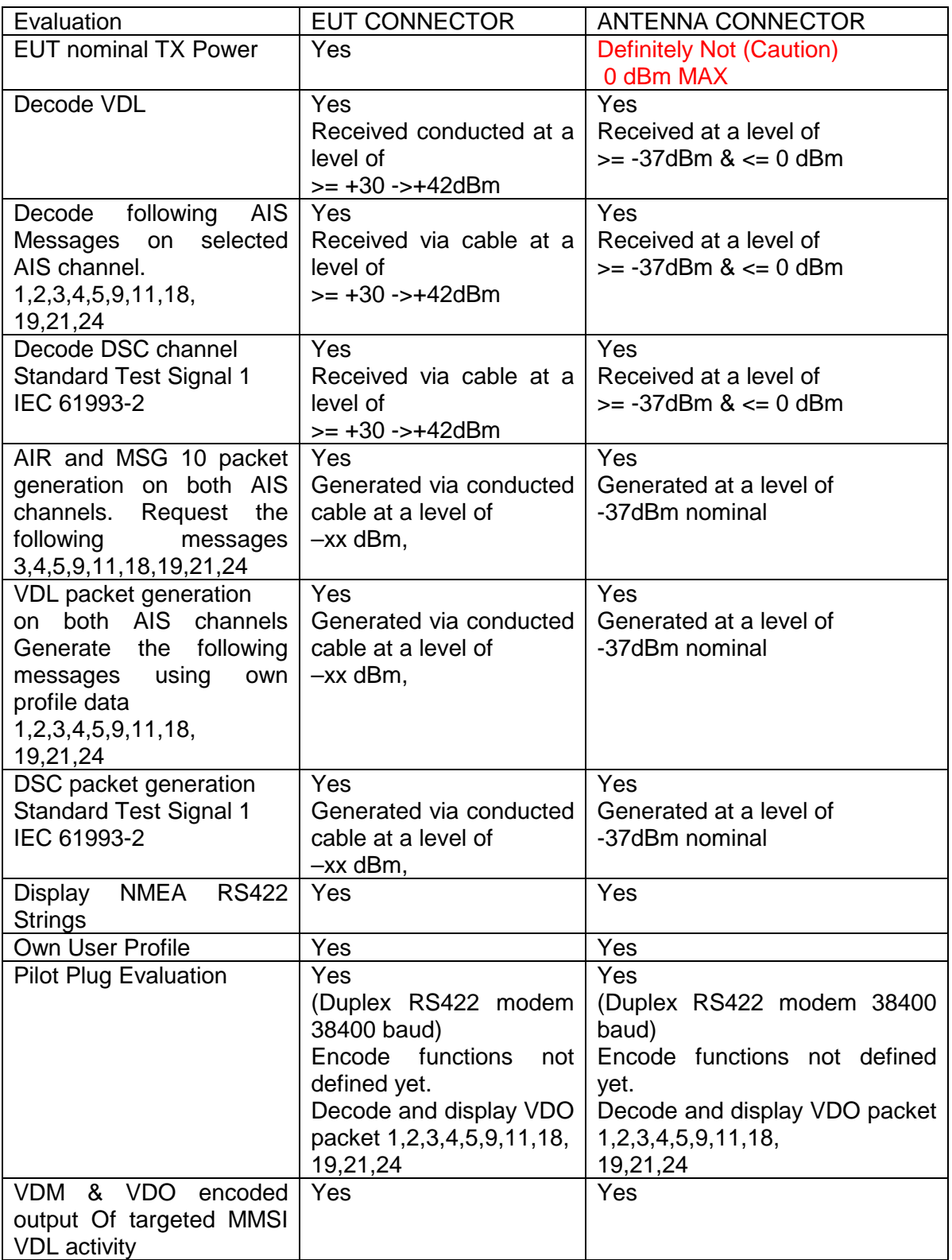

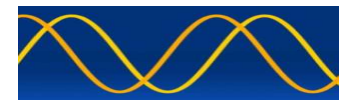

## **RF Interface Connections**

Two RF connectors are provided as follows.

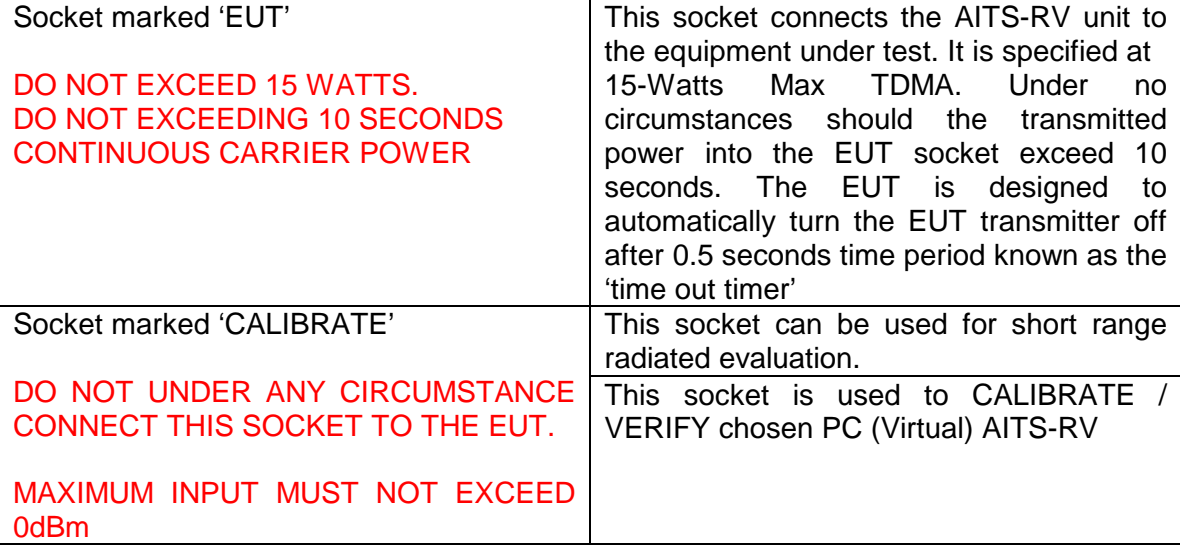

### **WARNING**

**Failure to observe the above limits will result in damage to the unit.** 

### **Communication Interface Connections**

WARNING: Use the RS232 cable provided. If you must extend or make your own cable for any reason then only pins DB9-2, DB9-3 and DB9-5 should be connected.

WARNING: Use the RS422 cable provided. If you must extend or intend to make your own cable for the pilot plug or any reason then only pins DB9-1, DB9-4, DB9-8, DB9-9 and optionally DB9-6 should be connected.

The other DB9 pins carry signals and voltages, which must not be connected to the standard PC or external world.

### AITS-R DB9 Connections

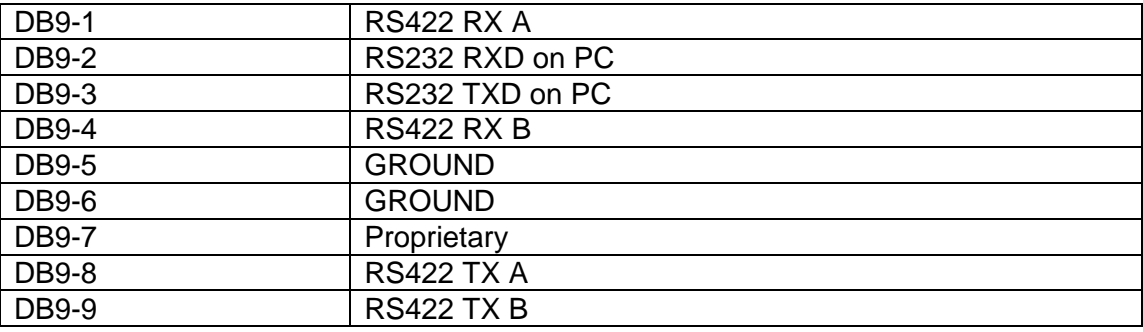

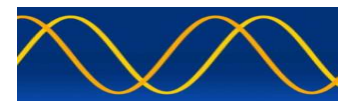

### **Objective**

The objective for the use of the AITS-RV is to assimilate as much VDL data and decompose it from a RF bit stream to a general database. Added to this is the RF power measurement and interrogation capability. The unit supports 'ON AIR' and 'OFF AIR' evaluation. The Pilot Plug and Presentation VDO / VDM stream is added to the general database.

This database aids the manufacturer, developer, survey or technician in making a decision as to the operational capability of the equipment under test.

This may sound daunting but is easily accomplished with the minimum of training and or human interface through the use of 'Interactive Operational Menu Flow'.

The end product is an html file. The html file can be viewed, saved and printed in your browser across many operating systems.

#### **Interactive Operational Menu Flow**

All menu actions flow toward the final file result and are prompted by menu interactivity.

#### **Menu Interactivity**

The evaluation steps are prompted to the user by the current menu function selected as indicated on the VIRTUAL LCD. An indication of the next preferred key in the sequence is also given.

### **Sequence Exit**

Any sequence can be exited by pressing the 'Function' function key.

### **General Data Base**

The general database is made up of the VDO and VDM profiles. This general database holds data, which the user can use to profile a html 'report'. This HTML file can be saved on the PC and viewed and printed using any HTML browser.

### **Clear Key**

This key will clear the current display contents.

### **Operational Sequence**

The characters indicated in the right hand corners of the display indicate the first letter of the options available using mouse or PC keyboard.

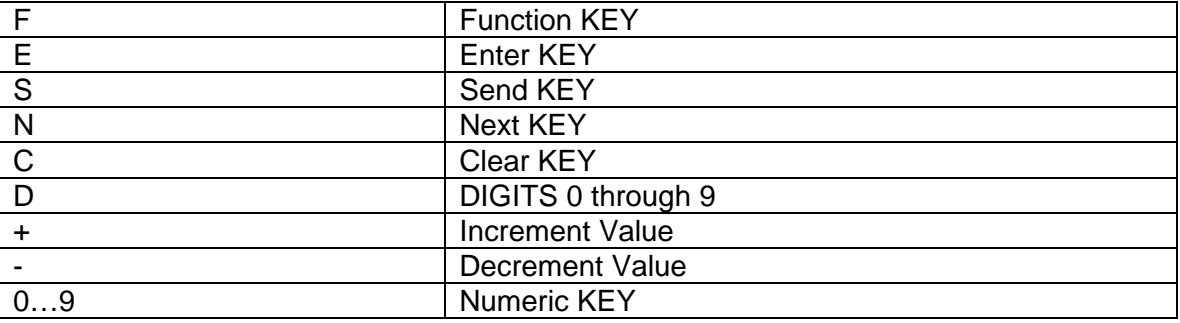

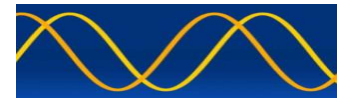

## **Interactive Operational Menu Flow Start**

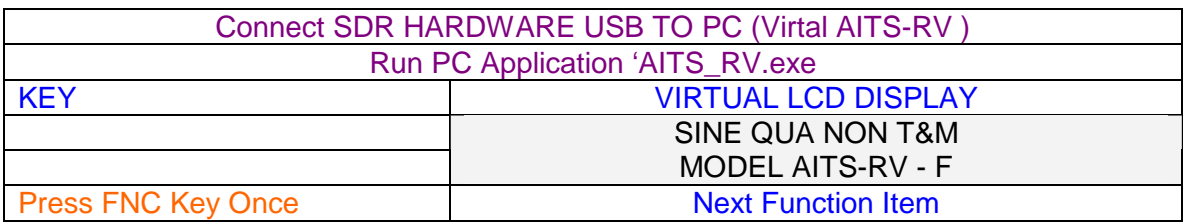

## **Step 1: Select SDR Input Channel**

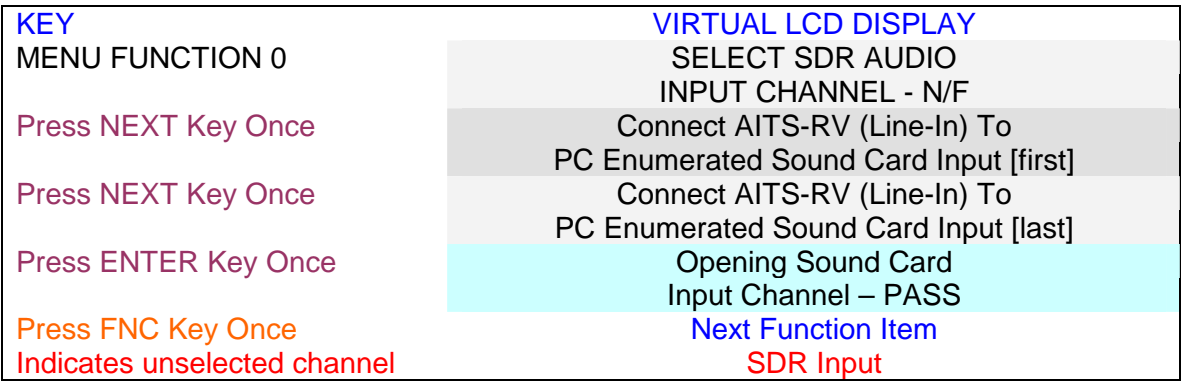

# **Step 2: Select SDR Output Channel**

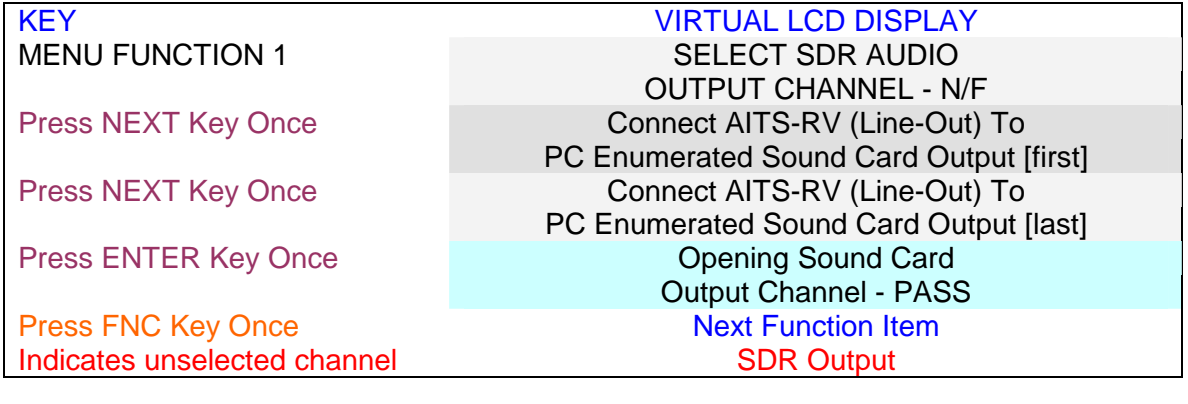

### **Step 3: Enter EUT Target MMSI – preset in AisTestSet.txt**

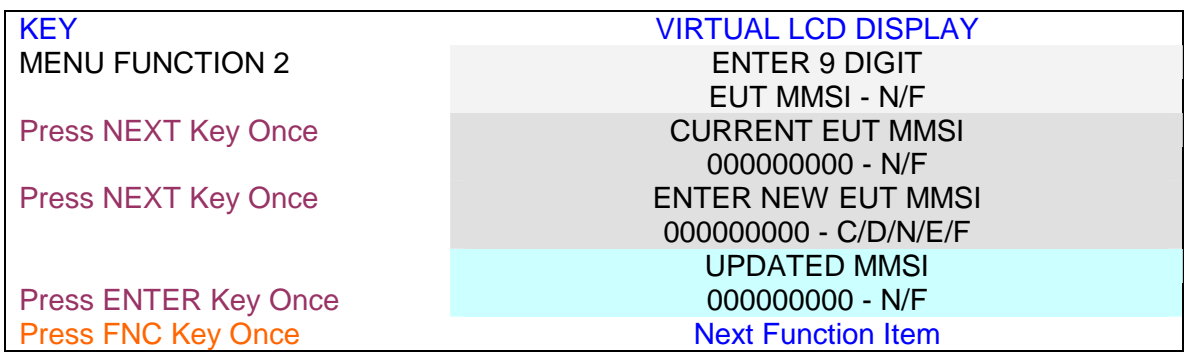

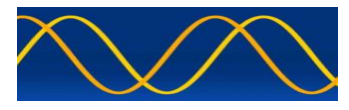

## **Step 4: Enter AITS-RV MMSI – Edit / preset in AisTestSet .txt**

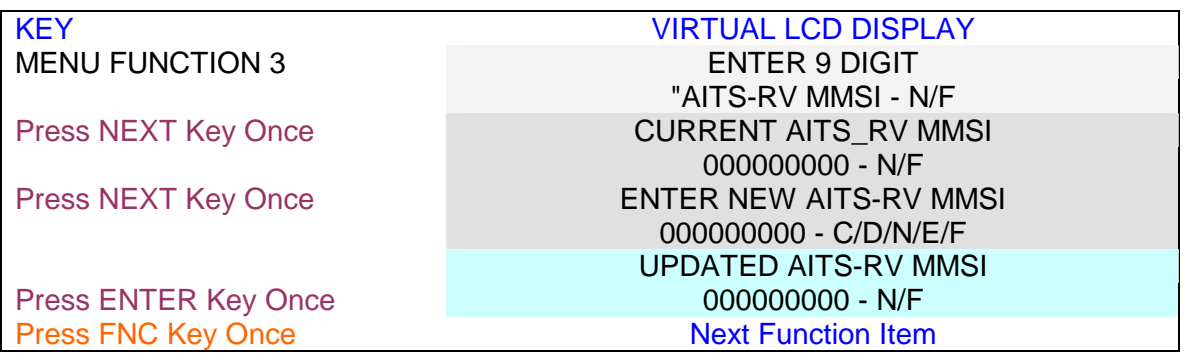

## **Step 5: Measure EUT RF Slot Power**

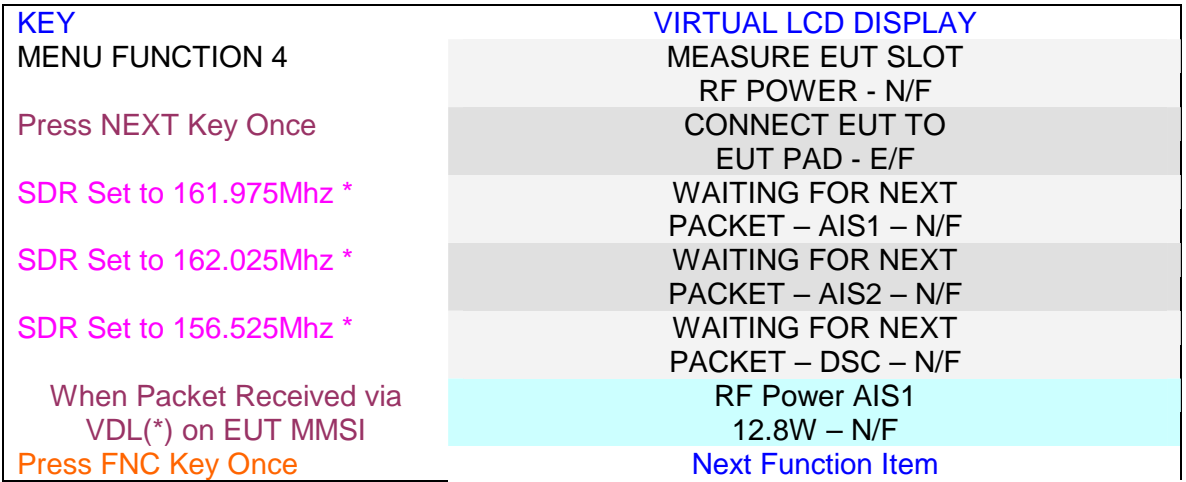

## **Step 6: Measure EUT RF Slot Frequency Offset**

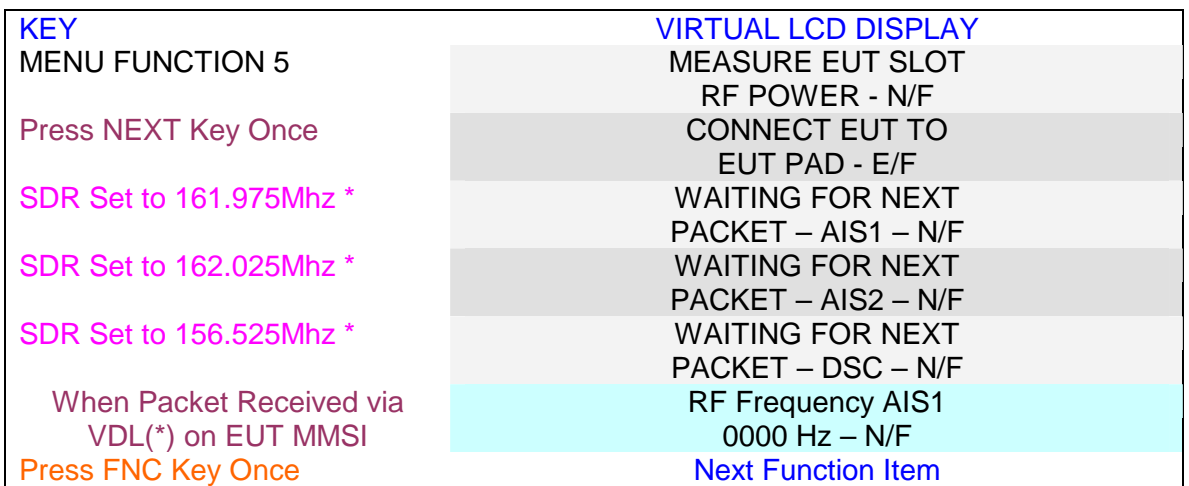

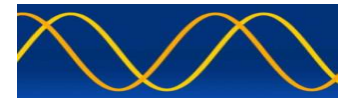

## **Step 7: Monitor Received VDL Packets**

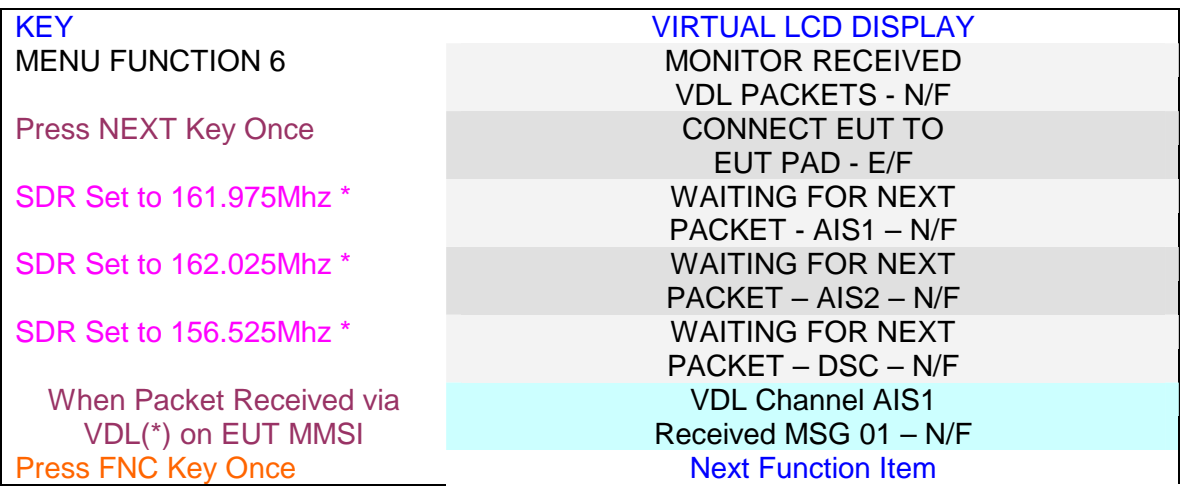

# **Software KEY - Edit / preset in AisTestSet .txt**

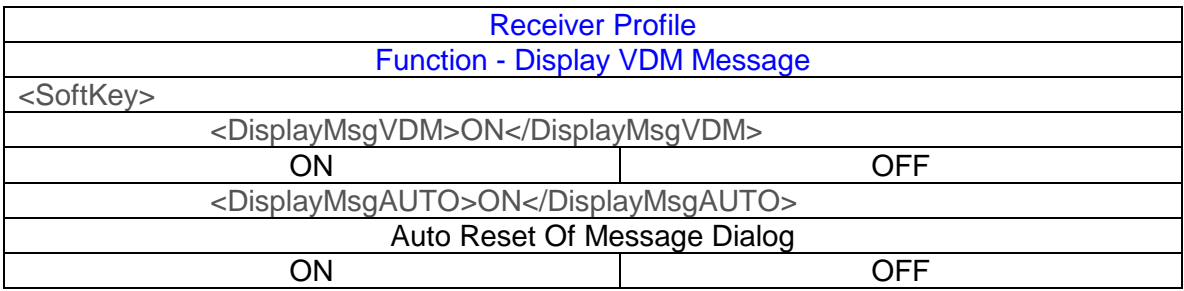

# **Software KEY - Edit / preset in AisTestSet .txt**

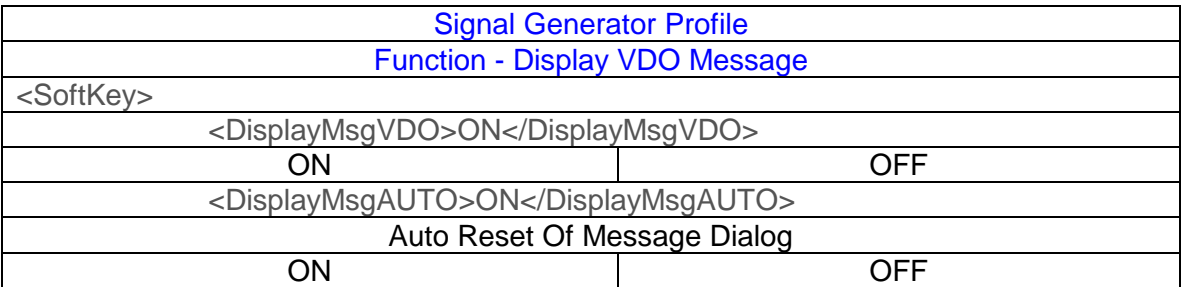

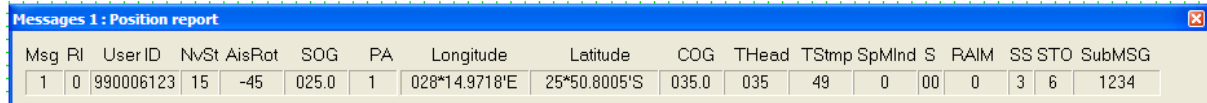

For each VDL packet created or received a corresponding IEC61162, VDO / VDM formatted string is created and output on the RS232 / RS422 interface.

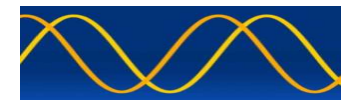

## **Step 8: Choose AITS-RV GPS mode**

Once **Monitor Received VDL Packets** has taken place for Msg 1,2 or 3, the localized VDL EUT GPS can be cloned and used to place the AITS-RV 'on-site'.

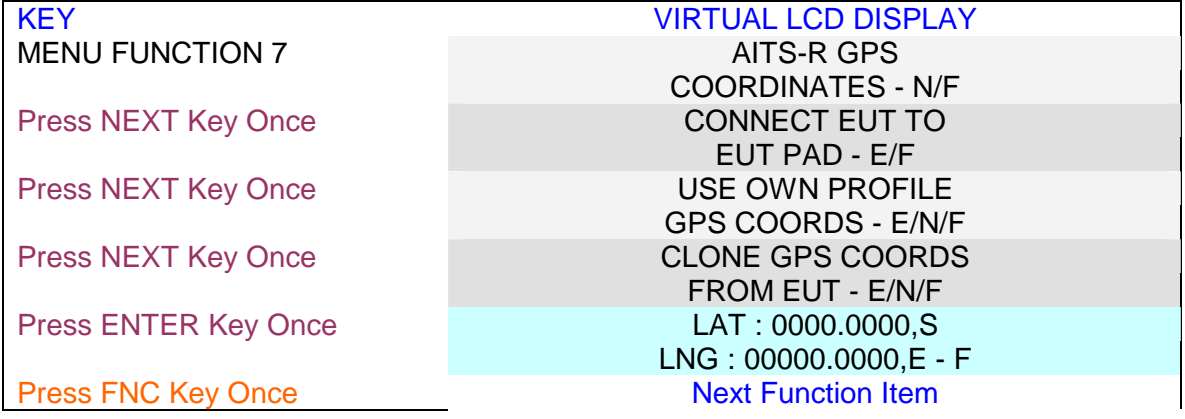

## **AITS-RV Profile - Edit / preset in AisTestSet .txt**

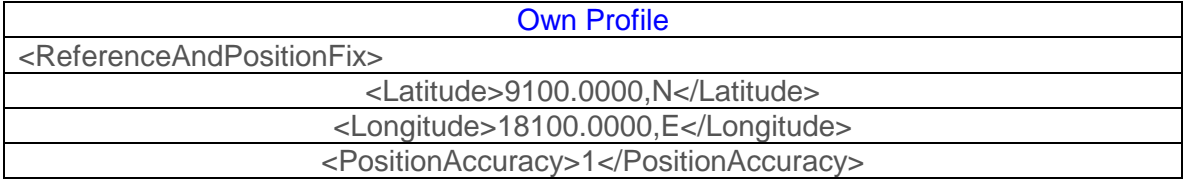

## **Step 9: Interrogate Remote EUT For Requested AIS Packets**

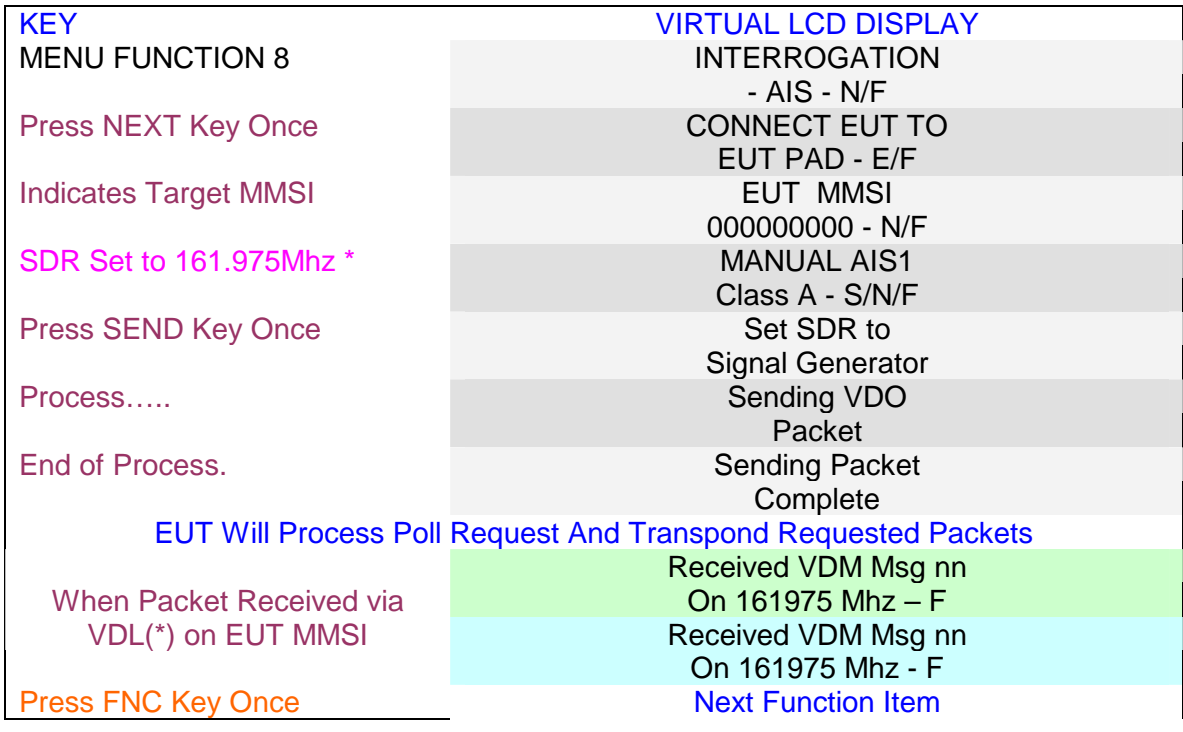

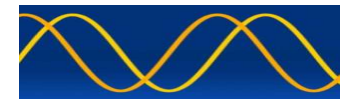

# **Step 10: Virtual - Synthetic**

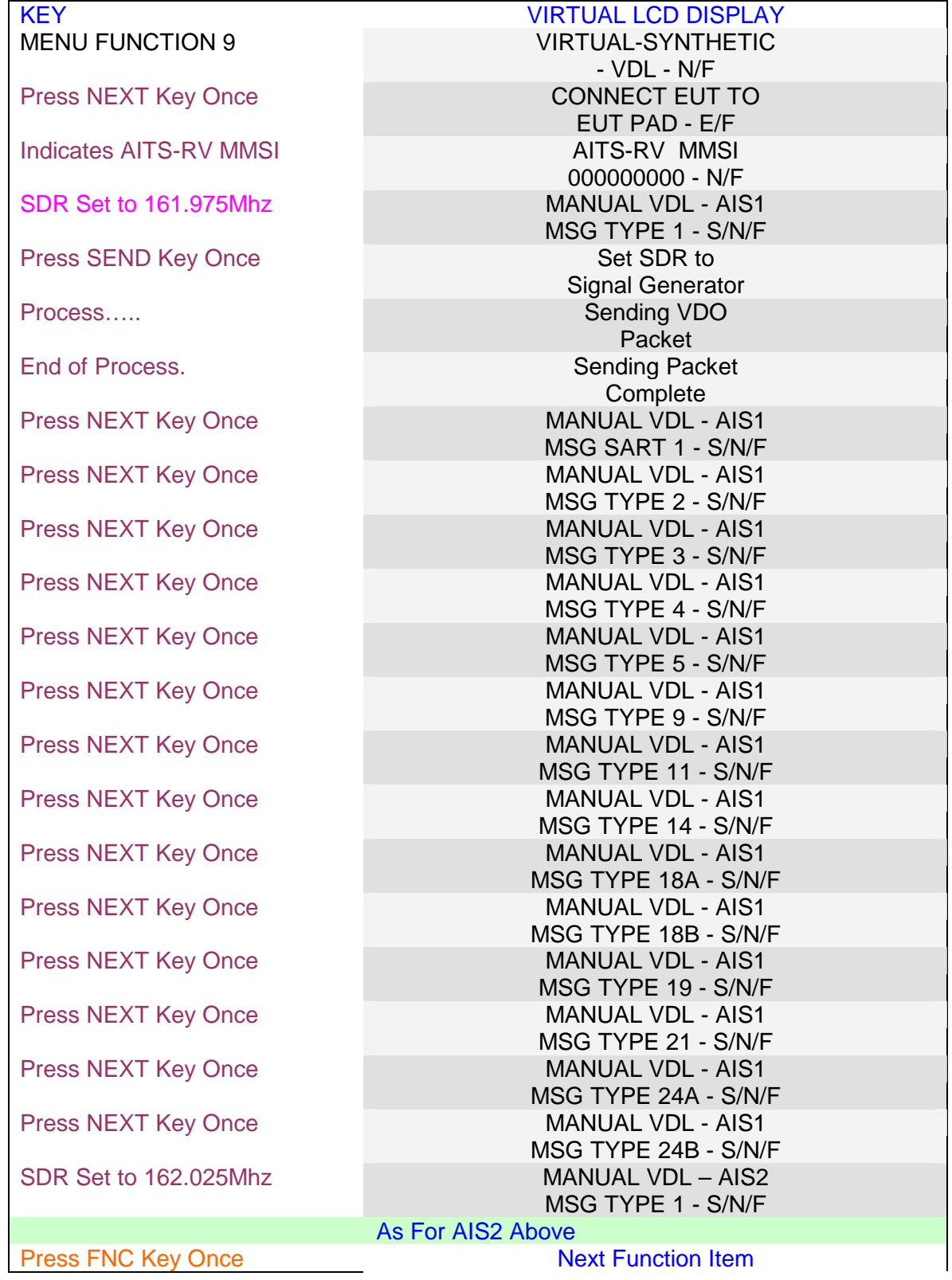

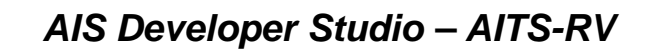

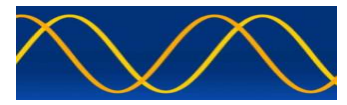

## **Step 11: Interrogate Remote EUT For Requested DSC Packets**

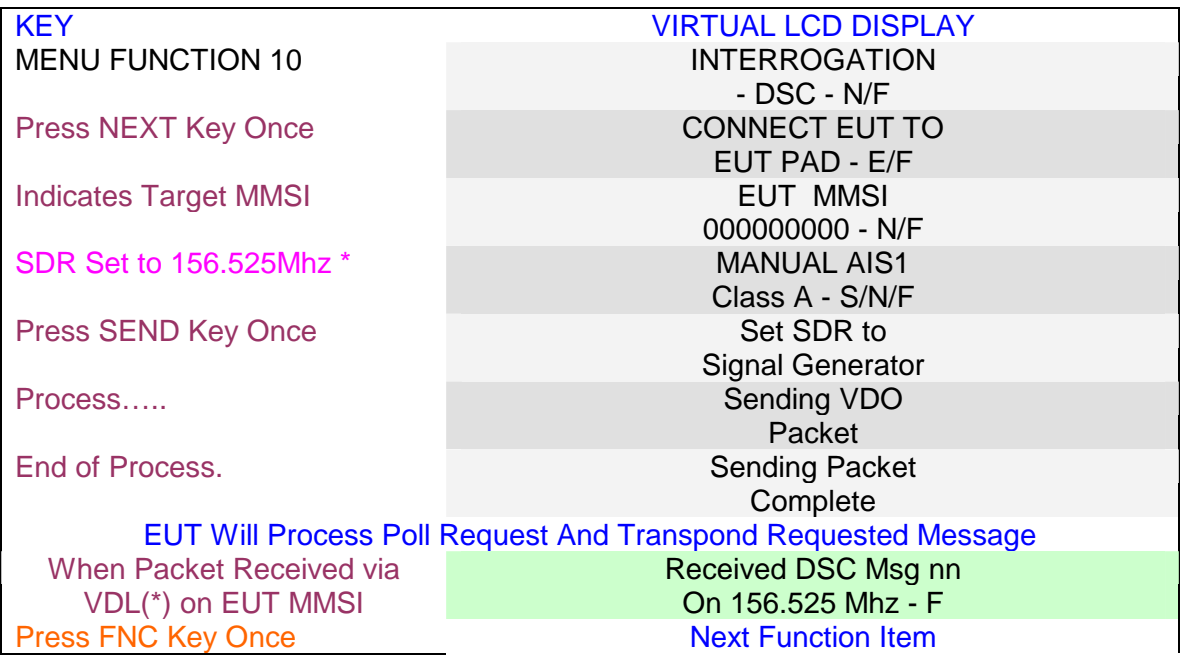

## **Step 12: Serial Port**

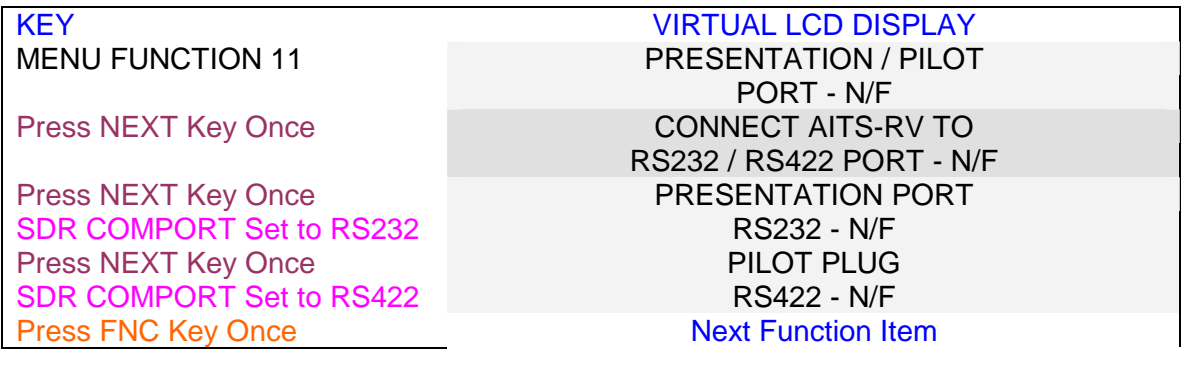

## **Software KEY - Edit / preset in AisTestSet .txt**

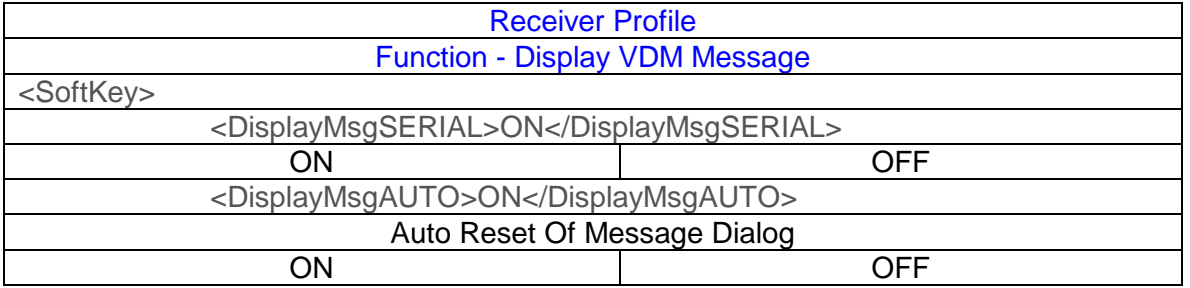

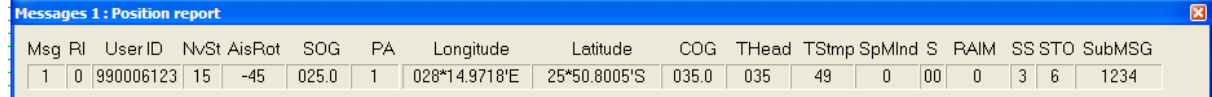

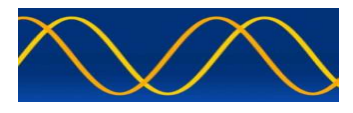

END

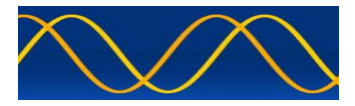

## Abbreviations

The following is a list of abbreviations used in the AIS Developer Studio Suite

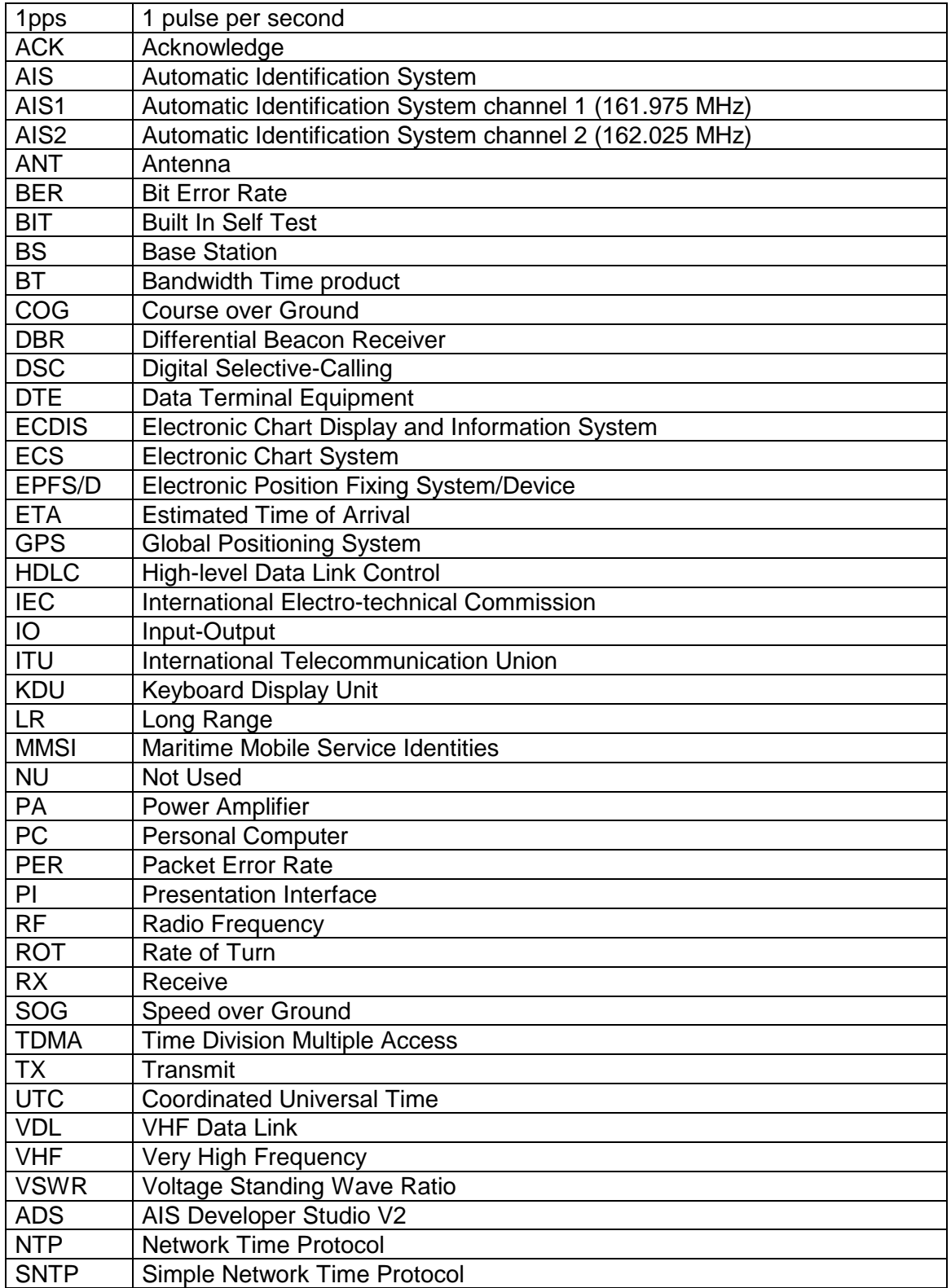

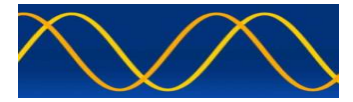

## Reference Documents

List of standards and specifications

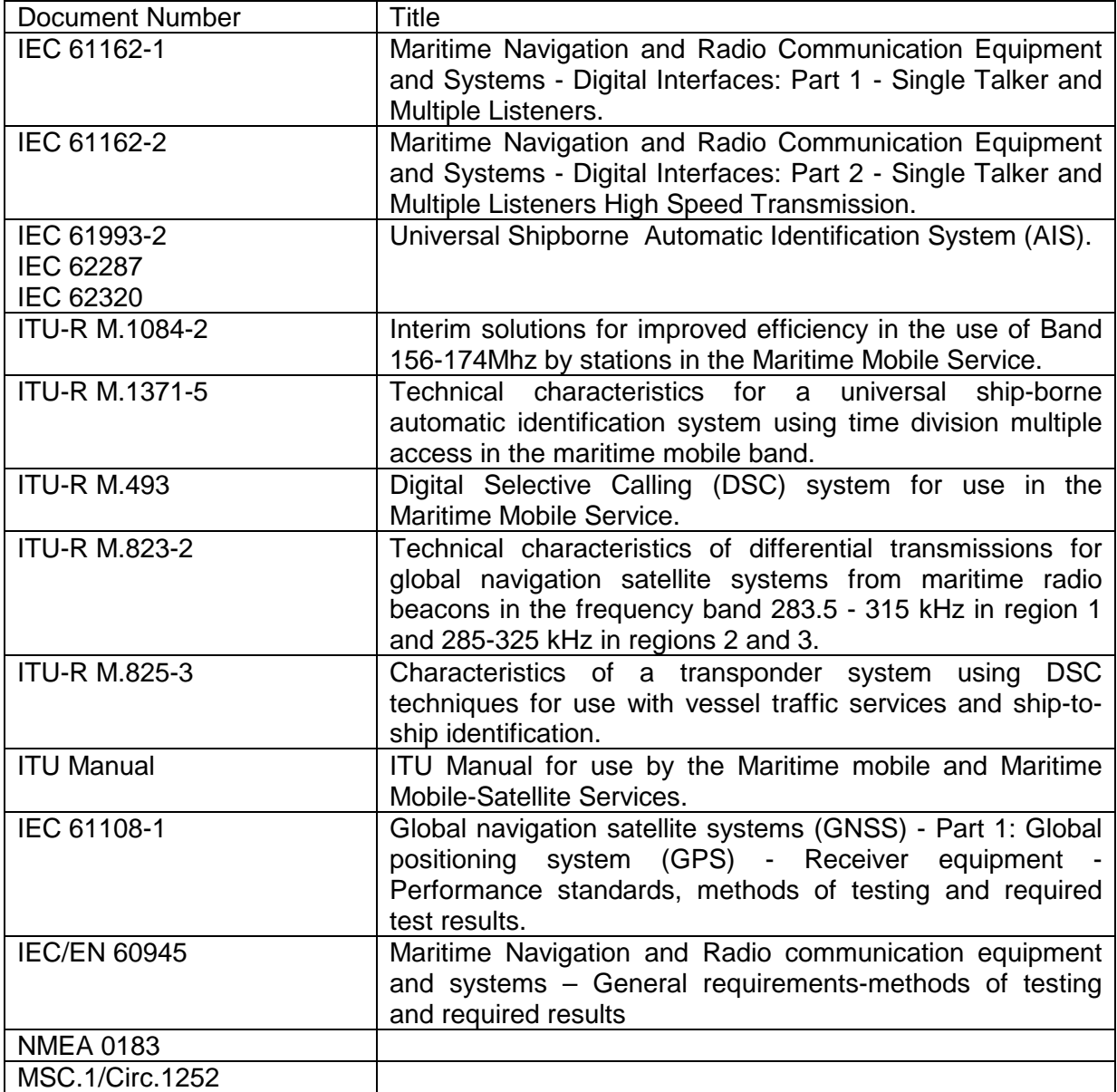

List of Related Software and Manuals

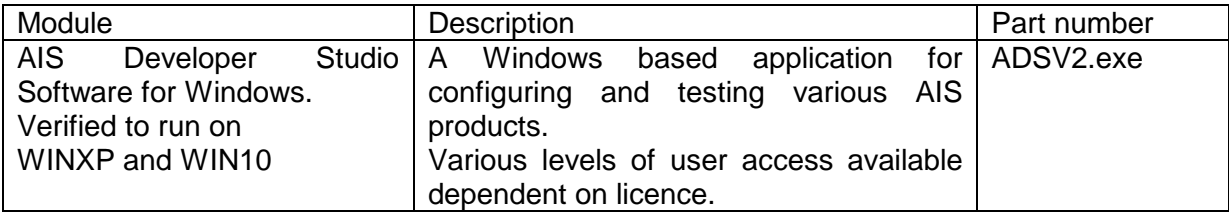

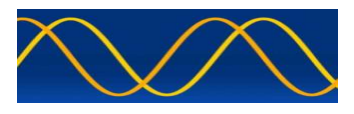

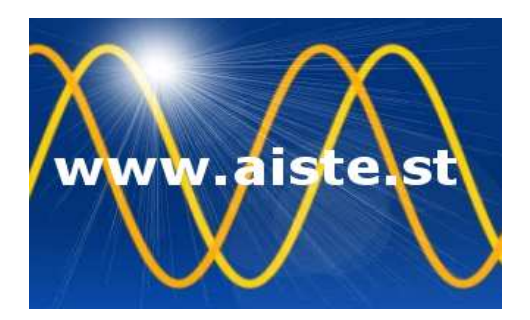

28 Mustang Ave Pierre Van Ryneveld **Centurion Gauteng** South Africa Tel: +27 07222 53467 www.aiste.st email: <u>support@aiste.st</u>